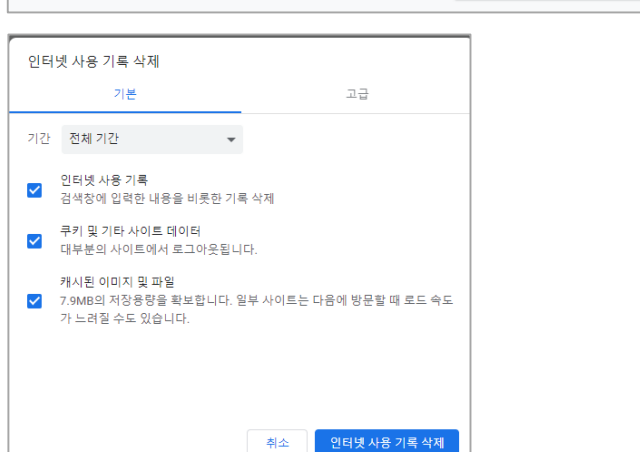

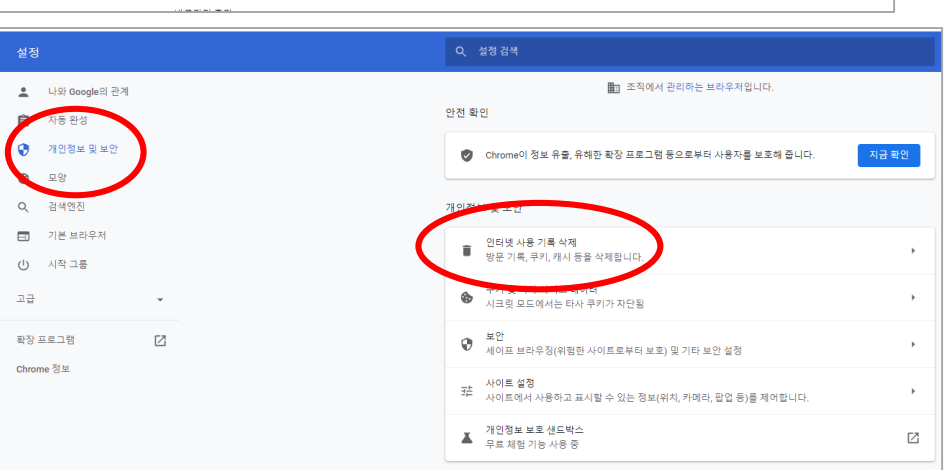

 $\lor \qquad \, = \qquad \mathfrak{S} \qquad \times$  $\hat{H}$   $\hat{H}$   $\hat{B}$   $\hat{E}$ 

 $+$  100% +

북사 불여넣기

 $Ctrl + 1$ 

 $Ctrl + N$ 

 $Ctrl + J$ 

-93

 $Ctrl + P$ 

 $Ctrl + F$ 

 $Ctrl + Shift + N$ 

새 탭

새 창

새 시크린 창

방문 기록 다운로드

부매표 글꼴 크기

인쇄

전송 찾기..

수정

설정 도움말

動 조직에서 관리

1. 크롬브라우저에서 쿠키삭제 방법

 $\ddot{\mathbf{v}}$ 

<mark>관례 ■</mark> 이미지 사이트 <mark>● </mark> CFO Academy E-le... <mark>●</mark> 비디오 회의, 웹 회.

Q Google 검색 또는 URL 입력

Google

 $+$ 

① 화면 맨우측 상단 점3개 선택 후 나오는 [설정] 클릭!

### ② 개인정보 및 보안 선택한 후 [인터넷 사용 기록 삭제] 클릭!

### ③ 화면처럼 체크 후 [인터넷 사용 기록 삭제] 클릭실행

④기존 즐겨찾기 삭제 후 포털에서 "씨에프오아카데미"검색하여 웹사이트 진입하면 OK!

## 2. (구) 익스플로러 브라우저에서 쿠키삭제 방법

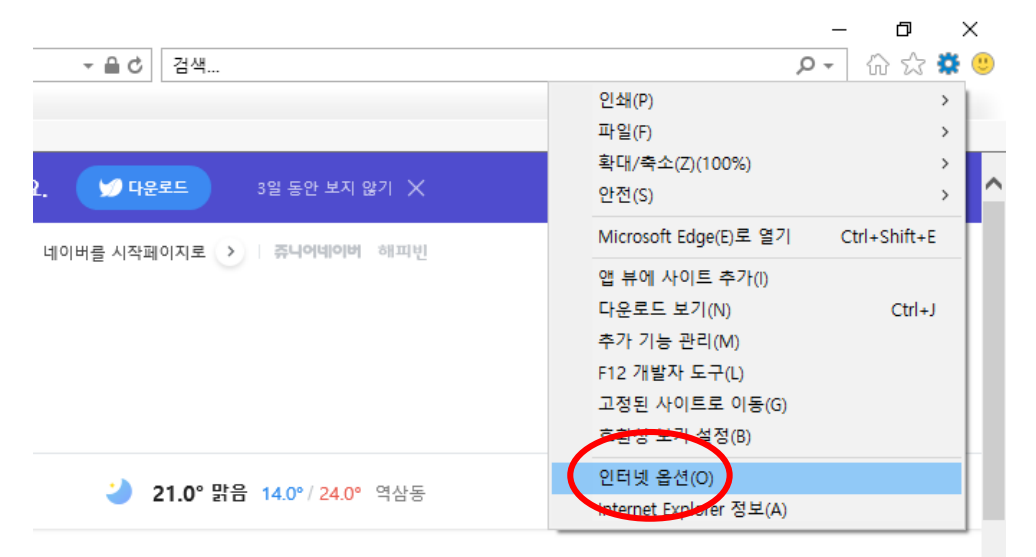

### ① 화면 맨우측 상단 톱니바퀴 선택 후 나오는 [인터넷 옵션] 클릭!

## ② '검색기록' 란 [삭제] 클릭한 후~

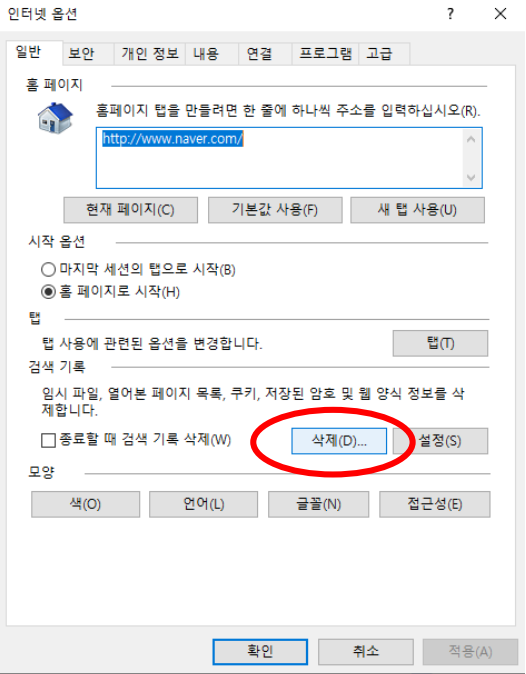

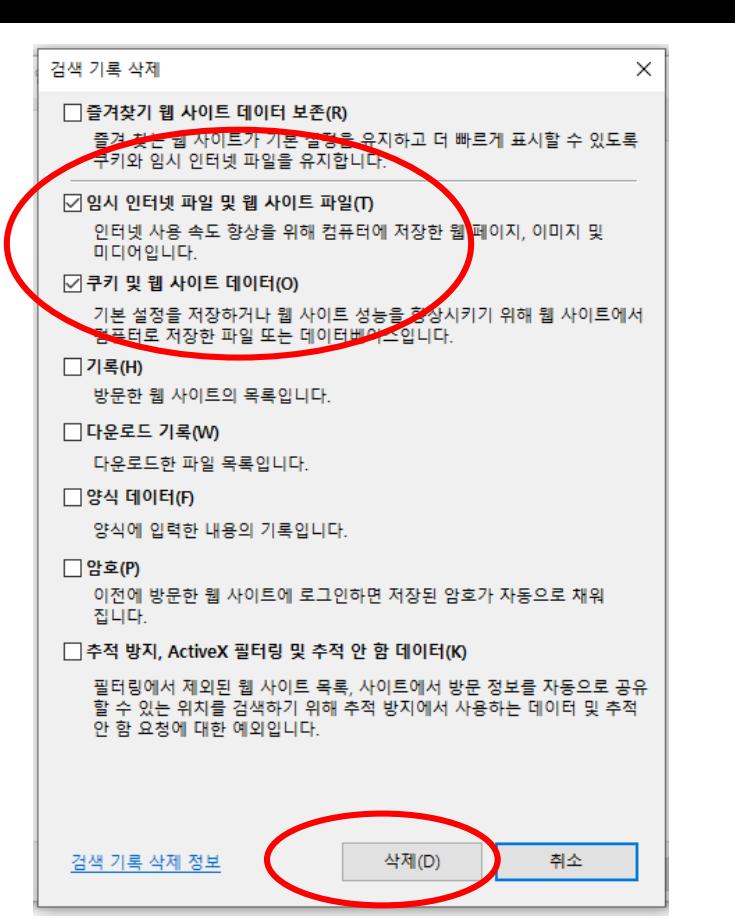

③좌측 화면처럼 [임시 인터넷 파일 ~~] [쿠키 및 웹 사이트 ~~] 선택 체크 후

④기존 즐겨찾기 삭제 후 포털에서 "씨에프오아카데미"검색하여 웹사이트 진입하면 OK!

"삭제" 클릭

# 3. 엣지 브라우저에서 쿠키삭제 방법

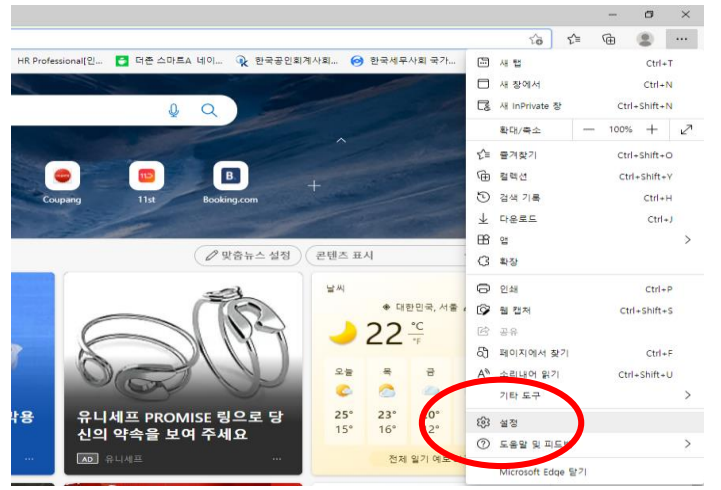

### ① 화면 맨우측 상단 점3개 선택 후 나오는 [설정] 클릭!

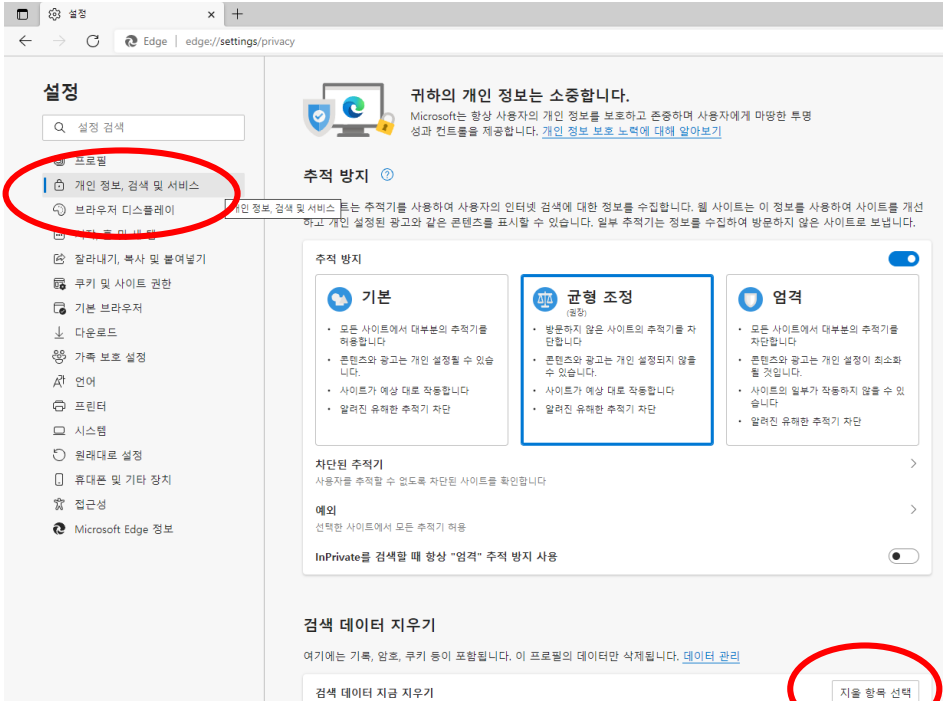

브라우저를 닫을 때마다 지울 항목 선택

#### ② 개인정보, 검색 및 서비스 선택 후 아래에 [지울 항목 선택] 클릭!

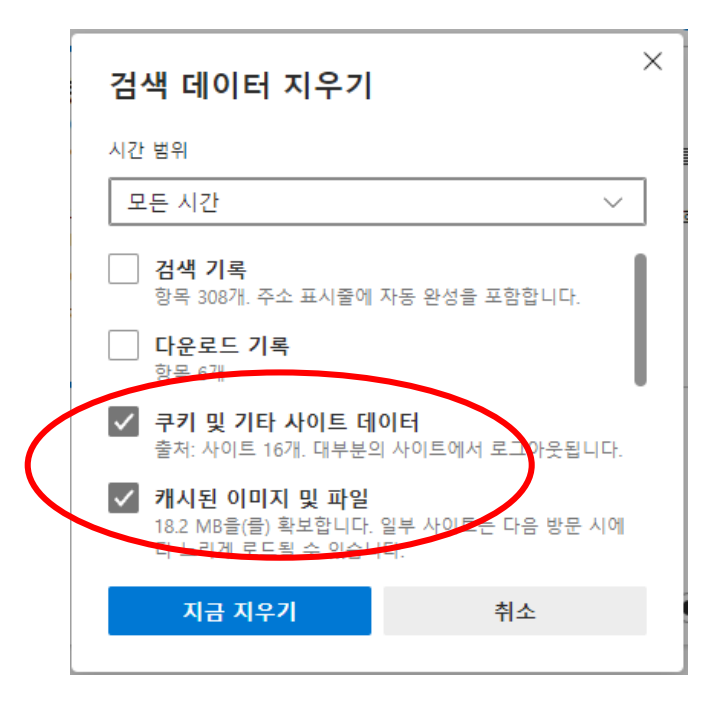

### ③좌측 화면처럼 [쿠키 및 기타 사이트 ~~] [캐시된 이미지 및 파일] 선택 체크 후

"지금 지우기" 클릭

④기존 즐겨찾기 삭제 후 포털에서 "씨에프오아카데미"검색하여 웹사이트 진입하면 OK!